## INSTRUCCIONES DE ACCESO AL SERVIDOR DE IMÁGENES

- 1. Para acceder al servidor de imágenes deberá entrar en la siguiente dirección utilizando Mozilla Firefox o Internet Explorer: http://150.214.37.106/WebDatabaseClient/dbWebAccount.aspx
- 2. Se abrirá una pantalla que le pedirá su identificación. En ella deberá introducir las claves de usuario y contraseña que le ha facilitado su profesor o profesora.

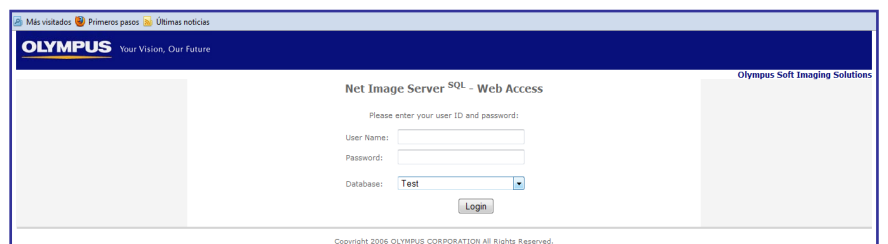

3. En la pantalla de inicio del servidor de imágenes, deberá hacer clic en el botón "Search".

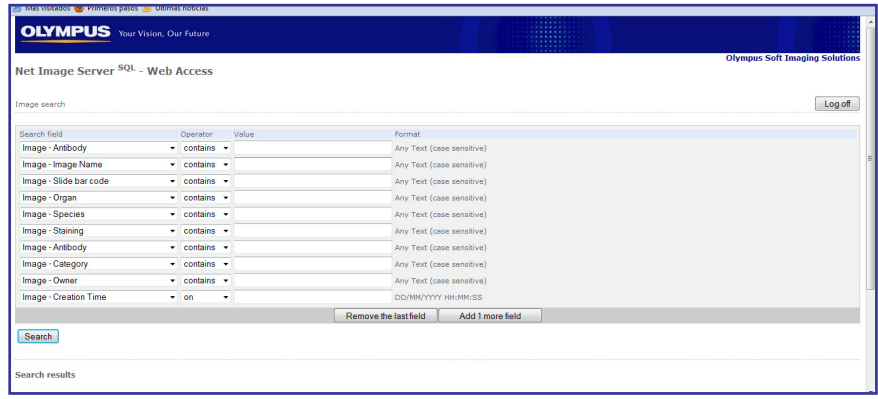

4. Automáticamente se mostrarán en la parte inferior las imágenes que necesita para realizar su práctica. Pinchado sobre cada una de las imágenes podrá visualizarla con todas las posibilidades de aumento y direccionamiento que le ofrece la barra de menú.

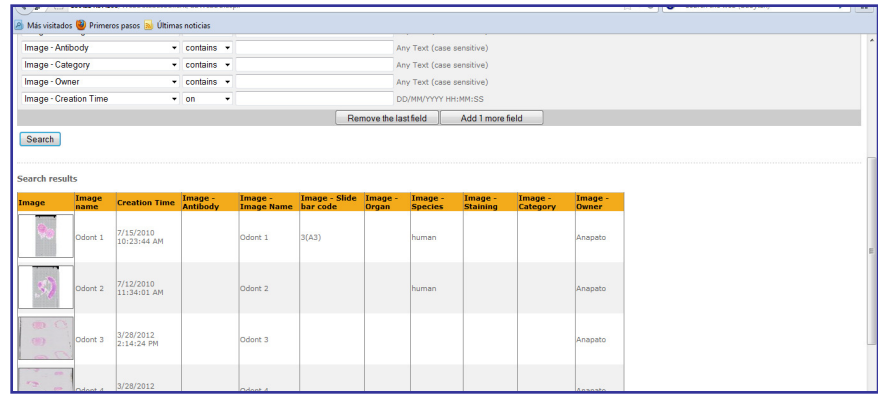

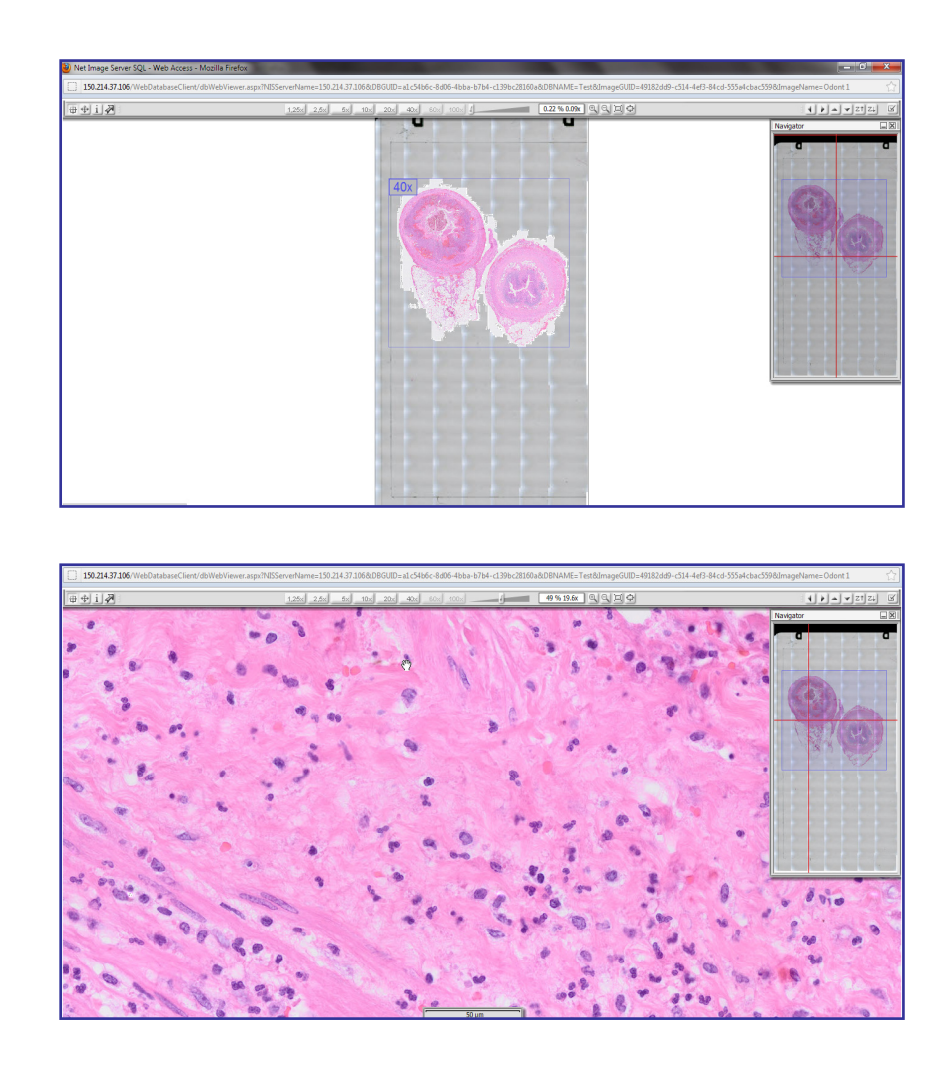

- 5. Para cerrar la sesión deberá utilizar el boton "Log off" situado en la parte superior de la pantalla de inicio.
- 6. Para cualquier duda o aclaración, contacte con el Departamento en el e-mail anapato@ugr.es